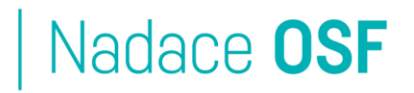

## **Rychlá příručka pro žadatele o nadační příspěvek Nadační Fond Hyundai**

## (grantové kolo 2024/2025)

**Nadační fond Hyundai** (NFH) vyhlašuje otevřené grantové kolo pro občanské spolky, knihovny, školy i aktivní jednotlivce na podporu komunitní činnosti, vyšší zapojení občanů a rozvoj občanských organizací. Grantové kolo administruje **Nadace OSF.**

Tato příručka shrnuje nejdůležitější body přípravy žádosti a manuálu grantového systému Grantys, který je dostupný na stránce [http://www.osf.cz/granty-info/vseobecne-informace-pro-zadatele.](http://www.osf.cz/granty-info/vseobecne-informace-pro-zadatele)

### **PŘÍPRAVA ŽÁDOSTI A ROZPOČTU**

Při přípravě svého projektu si prosím promyslete následující body, pomůže vám to při vyplňování žádosti o grant. **Svůj projekt v žádosti popište maximálně stručně a výstižně, jděte rovnou k věci,** je-li vhodné s ohledem na srozumitelnost pište heslovitě či v odrážkách.

#### **Obsah projektu**

- 1) (Motivace žadatele) Proč jste se rozhodli věnovat čas realizaci projektu? Co je vaše hlavní motivace?
- 2) (Problém a jeho řešení) Co konkrétně chcete v dané komunitě/lokalitě řešit? A jakým způsobem? Jak to pomůže místní komunitě/lokalitě?
- 3) (Cíle projektu) Jaké změny chcete projektem dosáhnout a u koho (u jaké cílové skupiny)? Podle čeho poznáte, že se změny podařilo dosáhnout?
- 4) (Cílové skupiny) Které cílové skupiny budou do projektu přímo zapojeny a jak? Jak účastníky projektu oslovíte a jak je přesvědčíte, aby se do projektu zapojili?
- 5) (Aktivity a spolupráce) Jaké aktivity zrealizujete pro dosažení cíle? S kým plánujete na projektu spolupracovat a proč?
- 6) **(Milníky projektu) Jaké jsou hlavní milníky vašeho projektu?** *(Tuto část je třeba pečlivě promyslet, zejména pokud se rozhodnete pro vyúčtování projektu formou paušálu stanoveného právě na základě milníků projektu. Viz dále.)*

Milníkem v projektu je dosažení konkrétního výstupu, výsledku či určité fáze projektu a signalizuje pokrok při realizaci projektu.

# Nadace OSF

U milníků je třeba definovat, podle čeho lze ověřit, že jsme milníku dosáhli. A jaké naše kroky či aktivity k milníku povedou. Milníku můžeme dosáhnout, přestože jsme nedosáhli plánovaného výsledku (*např. můžeme splnit milník "bylo předloženo odborné stanovisko jako podklad pro strategický plán rozvoje obce", i když nebyl splněn výsledek "byl schválen strategický plán rozvoje obce" - tento výstup je závislý na složení rady obce apod.).*

Menší projekty mohou mít pouze 1, či 2 milníky (*např. byla zpracována studie o proveditelnosti, proběhla komunikační kampaň…)*, víceleté projekty mají zpravidla více milníků. Milníky na sebe mohou navazovat, stejně tak mohou probíhat souběžně, několik milníků může vyústit v další milník *(např. kampaň a studie předcházely předložení novely zákona)*.

7) (Udržitelnost) Jakým způsobem využijete výsledky a výstupy projektu v dané komunitě/lokalitě v budoucnu?

#### **Rozpočet projektu**

- 8) Zpracujte rozpočet dle těchto kapitol, které tvoří přímé náklady projektu:
	- kapitola 1 Osobní náklady, vč. dobrovolníků
	- kapitola 2 Cestovné
	- kapitola 3 Služby
	- kapitola 4 Spotřební materiál a vybavení

Při zpracování vycházejte ze svých běžných sazeb, aby odpovídaly vaší praxi (např. u mezd či služeb), sazby neúměrně nenavyšujte, ale ani zbytečně nepodceňujte.

V rozpočtu se následně z přímých nákladů automaticky vypočítá:

- 10 % na náklady na rozvoj organizace
- 10 % na nepřímé náklady
- 9) Všechny položky v rozpočtu rozdělte dle jednotlivých milníků (jak jste si je vymezili výše v obsahu žádosti) – buď celou položku nebo její adekvátní část (např. u osobních nákladů).

V případě podpory projektu si budete moci zvolit, zda chcete projekt vyúčtovat na základě:

- a) doložení skutečných nákladů projektu
- b) finančního paušálu stanoveného na začátku projektu dle plánovaných milníků projektu – při vyúčtování projektu nebudete dokládat žádné finanční doklady, vše je třeba doložit dosažením vámi stanoveného milníku

Oprávněné náklady:

- **Osobní náklady** (osobní výdaje na zaměstnance platy zaměstnanců, sociální a zdravotní pojištění, případně další výdaje za zaměstnance jako zákonné pojištění, odměny pakliže jsou odměnou za splnění mimořádného úkolu na projektu). Nezapomeňte uvést úvazek zaměstnance nebo počet hodin, na které zní dohoda.
- **Cestovní náklady** (pracovní cesty zaměstnanců v souvislosti s realizací projektu, výdaje za jízdné – jízdenka za veřejnou dopravu, místenka, lehátko, lůžko, letenka, jízdenka místní

# Nadace OSF

Pečujeme o demokracii v Česku

hromadné dopravy, výdaje související s použitím soukromého vozidla, výdaje na ubytování, stravné dle platných předpisů) – buďte prosím konkrétní

- **Externí služby** (výdaje související s realizací projektu zajišťované dodavatelsky, např. audit, výdaje na publicitu, počítačové a programátorské služby, daňové poradenství, externí vzdělávání)
- **Workshopy, semináře** (pronájem prostor, materiály, občerstvení, náhrady účastníkům)
- **Publikační činnost** (náklady na tisk, editaci)
- **Pořízení kancelářského vybavení** (počítače, atd...)
- **Provozní náklady** (nájem a pojištění, opravy a údržba, energie, telefon, internet, e-mail, poštovné, přepravné, kurýr, kancelářské potřeby, bankovní poplatky)
- **Investiční náklady** (investicemi se rozumí pořizování nebo náklady na úpravu, opravu či zhodnocení hmotného a nehmotného majetku, tj. zejména movitých věcí, budov, staveb, vybavení, samostatných zařízení, plotů, porostů, zvířat nebo děl, na které se vztahuje ochrana autorských práv včetně počítačových programů, jehož provozně-technické funkce jsou delší než jeden rok)
- **Ostatní náklady** (další náklady, nespadající do žádné z výše uvedených kategorií) Prosím specifikujte!

**Rozpočet, prosím, nahrajte extra jako přílohu v Excelu do části "Soubory" v systému Grantys. Podrobný manuál k systému naleznete níže.**

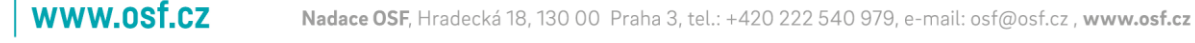

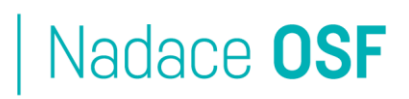

### **GRANTOVÝ SYSTÉM**

- 1) **Projektová žádost se předkládá pouze elektronicky v systému Grantys na adrese: <https://granty.nadaceosf.cz/>** Do webového rozhraní pro žadatele a realizátory projektů se každá fyzická osoba přihlašuje samostatně. To znamená, že pokud je ve vaší organizaci více lidí, kteří budou s Grantysem
- 2) **Pokud jste již u Nadace OSF žádali o grant:** k přihlášení využijte e-mailovou adresu a heslo, které jste si v Grantysu v minulosti nastavili. Pokud jste heslo zapomněli, nebo z nějakého důvodu nefunguje, můžete heslo obnovit kliknutím na odkaz ["Zapomněli jste své heslo?"](https://granty.nadaceosf.cz/reset) a zadáním registrované e-mailové adresy. Během několika minut vám přijde e-mail s odkazem, přes který si nastavíte nové heslo. Následně se již můžete do systému přihlásit, měli byste v něm mít zpřístupněn účet vaší organizace. Překontrolujte a případně aktualizujte údaje o organizaci.

Pokud vaše organizace již u Nadace OSF žádala o grant, ale s Grantysem pracoval někdo z kolegů, a vy si chcete založit vlastní uživatelský účet: Vytvořte si nový uživatelský účet, vyhledejte vaší organizaci, klikněte na tlačítko "Přidat se k subjektu" a požádejte některého z uživatelů Grantysu ve vaší organizaci o odsouhlasení vaší žádosti v sekci "Požadavky jiných osob".

Případné nejasnosti vám pomůže objasnit [manuál v](http://www.osf.cz/granty-info/vseobecne-informace-pro-zadatele) bodě 2.2.

pracovat, každý bude mít své vlastní uživatelské jméno a heslo.

- 3) **Pokud jste u Nadace OSF o grant doposud nežádali:** před prvním přihlášením do systému je potřeba se zaregistrovat, tedy vytvořit si svůj osobní účet. Vyberte v levém menu tlačítko Vytvořit účet. Poté vyplňte všechny požadované údaje. Následně se již můžete do systému přihlásit a vytvořit účet subjektu, v rámci kterého budete podávat žádost.
- 4) **Následující postup je již pro všechny žadatele stejný:** v detailu subjektu pod sekcemi v levém menu vyplňte nebo aktualizujte obecné informace o žadateli (subjektu):
	- číslo bankovního účtu, na který chcete zaslat případnou grantovou podporu
	- adresu sídla organizace / trvalého bydliště a případně i adresu kontaktní
	- překontrolujte údaje kontaktní osoby zodpovědné za projekt. Pokud chcete přidat do Grantysu další osoby z vaší organizace, musí si tyto osoby nejprve založit vlastní účty do Grantysu, následně po přihlášení vybrat vaši organizaci dle čísla IČO a kliknout na "Přidat se k subjektu", tím se založí žádost o přijetí k vaší organizaci, kterou vy schválíte pod položkou "Požadavky jiných osob" v levém menu v detailu vaší organizace (subjektu) – viz [bod 3.2. v](http://www.osf.cz/granty-info/vseobecne-informace-pro-zadatele) manuálu.do sekce Soubory nahrajte jako povinnou přílohu **doklad o přidělení IČO, nejaktuálnější výroční zprávu** organizace žadatele (v případě, že ji organizace vydává) a **výkaz hospodaření za předchozí rok** (platí pro obce, příspěvkové organizace, organizace s rozpočtem nad 1 mil. Kč). Pokud již máte doklad o přidělení IČO přiložen z předchozích výzev, není nutno přikládat znovu.

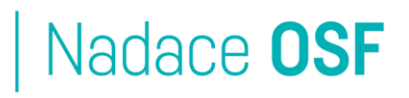

- Vyplněná data se využívají v další části žádosti.
- 5) **Po vyplnění údajů o subjektu můžete přejít k vyplňování samotné žádosti o podporu.** V horním menu kliknutím na odkaz "Výzvy" zobrazíte seznam momentálně otevřených grantových výzev. Kliknutím na výzvu "Nadační Fond Hyundai 2024" se vám otevře první část **formuláře žádosti, obsahující pouze základní informace o projektu** (název projektu, kontakty, zaměření, data a místo realizace projektu a také anotaci).
- 6) Můžete tak začít vyplňovat jednotlivá pole. **Zaměření zvolte dle typu vašeho projektu** viz [http://www.nadacnifondhyundai.cz/grantova-rizeni.html.](http://www.nadacnifondhyundai.cz/grantova-rizeni.html) **Vybírejte prosím pečlivě, dodatečně již není možné zaměření měnit!** Místo realizace projektu se zadává pomocí jména obce, nebo přes PSČ (poštovní směrovací číslo) specifikující dané místo. Dále je nutné zvolit rozsah působnosti projektu (obec, celý okres, celý kraj, nebo celý stát).
- 7) **Po uložení úvodní části žádosti se v levém menu zpřístupní další části žádosti jako**  "Rozšiřující informace", "Rozpočet" a případně "Soubory".
- 8) **V jeden okamžik může příslušnou žádost vyplňovat pouze jedna osoba z vaší organizace,** jinak hrozí, že si budete práci přepisovat.
- 9) Práci si průběžně ukládejte nejlépe po každém vyplněném poli tlačítkem "Uložit", následně kliknutím na jakékoli pole se vrátíte do editace.
- 10)Kdykoli po uložení žádosti můžete přerušit práci a odhlásit se z Grantysu. Po opětovném přihlášení naleznete své žádosti pod položkou "Projekty" v horním menu.
- 11) **Kromě pole "Rozšiřující informace" vyplňte plánovaný "Rozpočet" vašeho projektu.** Do připravených kategorií přidejte jednotlivé položky s celkovou potřebnou částkou a částkou požadovanou v rámci této výzvy. Jaké položky například spadají do jednotlivých kategorií, naleznete na konci této příručky. Pokud projekt financujete i z jiných zdrojů, uveďte je v části "Zdroje kofinancování".
- 12) **V sekci "Soubory" (v levém menu) si můžete pro vaše účely uložit do Wordu aktuální stav žádosti** a následně případně i vytisknout. Pokud máte potřebu, můžete přiložit k žádosti přílohu související s připravovaným projektem. Velikost přílohy je omezena na 4 MB.
- 13) Nakonec odešlete žádost kliknutím na zelené tlačítko "Odeslat ke schválení" a odsouhlasením pravidel výzvy, následně ji už nelze upravovat. Odeslání je nutné provést před uzávěrkou.
- 14)**Případné technické problémy je nutno hlásit emailem na adresu podpora.grantys@osf.cz ještě před uzávěrkou, později vám nejsme schopni pomoci.**

TIP: Pokud vám nevyhovuje vyplňovat formulář na internetu, nebo chcete spolupracovat na tvorbě textů s kolegy, můžete vyplnit pouze úvodní část – základní informace, žádost uložit a stáhnout si ji ve Wordu v menu "Soubory" – "Vytvořit dokument". Následně ji můžete vyplnit ve Wordu. Hotové texty pak z Wordu nakopírujte do formuláře, nezapomeňte při tom na vyplnění rozpočtu. **Nezasílejte nám však žádost ve Wordu, nemůžeme ji takto přijmout.**